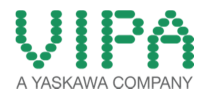

# **Image Update**

### **Starten Sie den StartupManager auf dem Touch Panel.**

**Im Bereich Info/Update führen sie folgende Schritte aus.** 

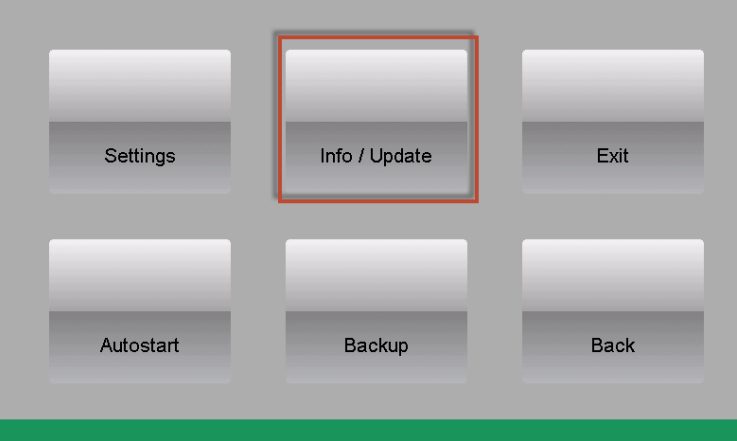

Über [Info/Update] führen Sie das Firmware Update ihres Panels durch. Nach Klick auf [Info/Update] wird unter "Panel Information" das aktuelle Image mit Panelnamen, Erstellungsdatum und Versionsnummer angezeigt.

Unter [Create Screenshot] können Sie eine Bildschirmkopie der Panelinformation erstellen und auswählen, wo diese abgelegt werden soll.

Mit [Search Image] werden alle Firmware-Images mit Erstellungsdatum und Versionsnummer aufgelistet, die auf dem Panel und den angeschlossenen Speichermedien vorhanden sind. Wählen Sie hier ihr neues Image aus. Sollte das ausgewählte Image für Ihr Panel nicht geeignet sein,

erscheint eine Fehlermeldung. Ist das Image für ihr Panel geeignet, werden in der folgenden Meldung die aktuell installierte Image-Version und die neu ausgewählte Image-Version aufgelistet.

- 1. Klicken Sie auf [Update Image], um das Update auszuführen. Das kann einige Sekunden dauern.
- 2. Klicken Sie im folgenden Fenster auf [Finish], um das Update zu beenden.

Das Display wird dunkel.

3. Schalten Sie die Spannungsversorgung des Panels aus und wieder ein.

Nach dem Neustart öffnet sich das Kalibrierungsfenster.

4. Kalibrieren Sie hier Ihr Panel neu, wie auf dem Bildschirm beschrieben. Klicken Sie nach erfolgter Kalibrierung eine beliebige Stelle auf dem Bildschirm an. Das Kalibrierungsfenster schließt sich.

## **Bevor die Installation durchgeführt werden kann, müssen alle laufenden Programme beendet werden. Dies gilt auch für Programme die im Hintergrund laufen, wie z.B. der Transport Service von Movicon (CEUploadServer.exe).**

## **Diese Anleitung nach dem Image Update ausführen!**

Die entsprechenden Dateien in das Root Verzeichnis der SD Karte kopieren. Z.B.

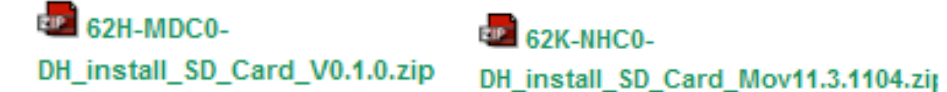

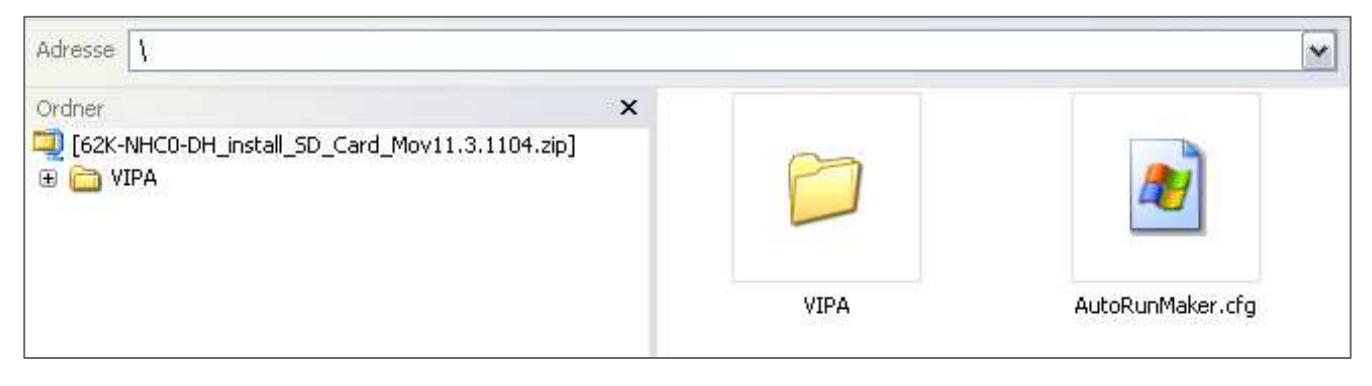

### Panel einschalten, SD Card einstecken und in Control Panel wechseln

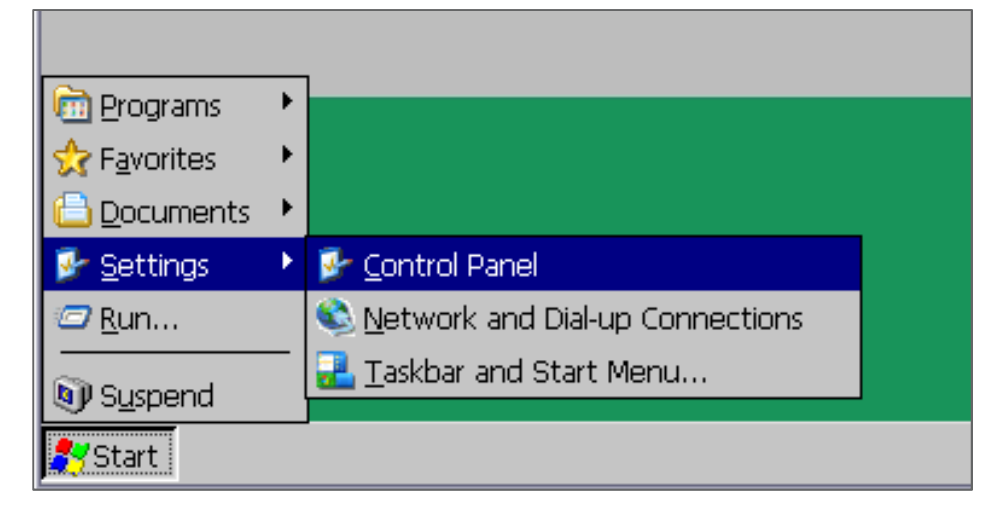

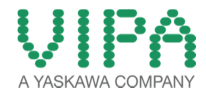

Das Programm AutoRunMaker starten

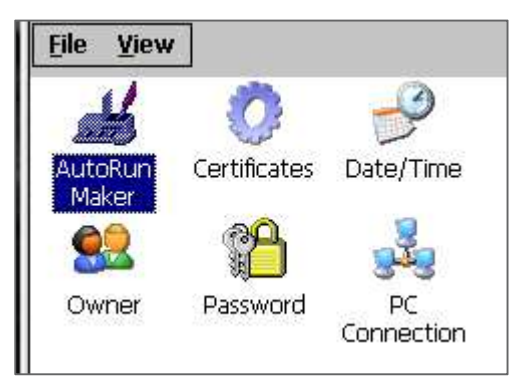

Nach dem Start erscheint folgendes Bild. *MAKE* betätigen und warten…..

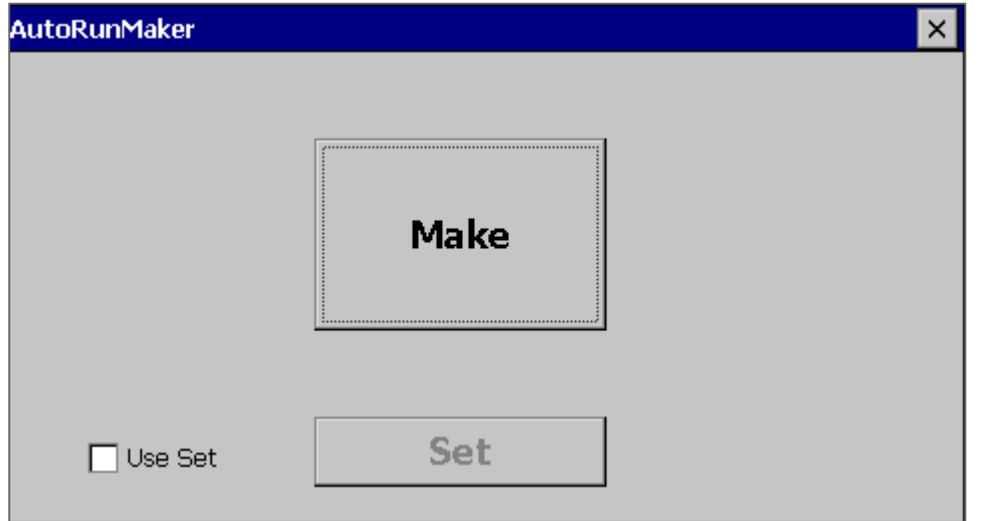

Der Fortschritt wird in einem neuen Fenster angezeigt.

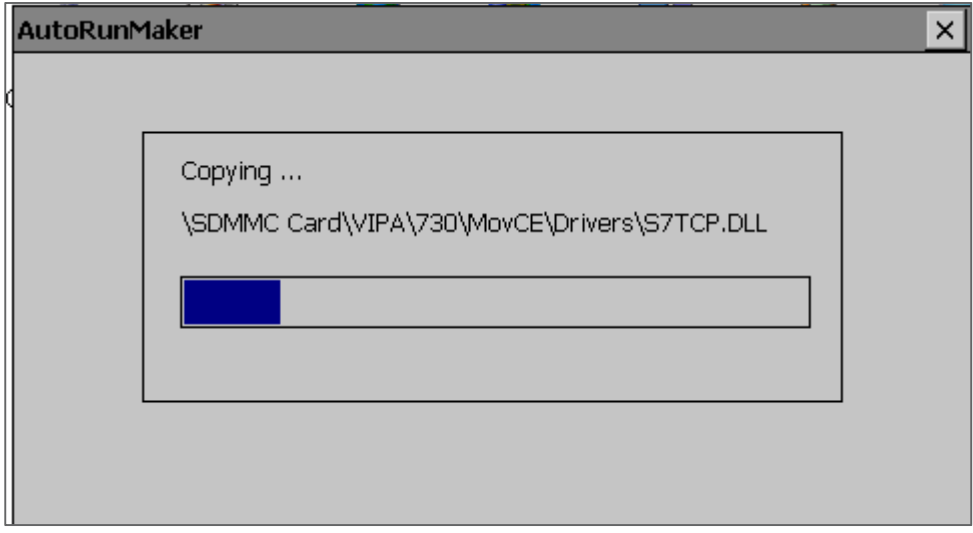

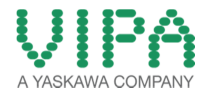

Nach erfolgreicher Ausführung aller notwendigen Schritte erscheint folgendes Abschlussbild.

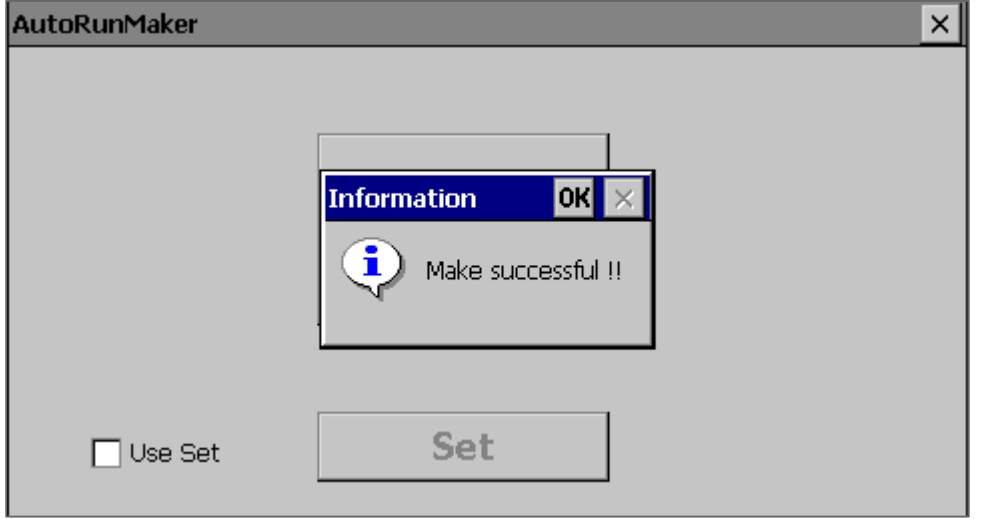

Dieses Fenster mit OK bestätigen, SD Card entfernen. Mit der Schaltfläche *Suspend* die Änderungen speichern. Dach drücken dieser Taste, wird der Bildschirm schwarz und das Panel muss neu gestartet werden.

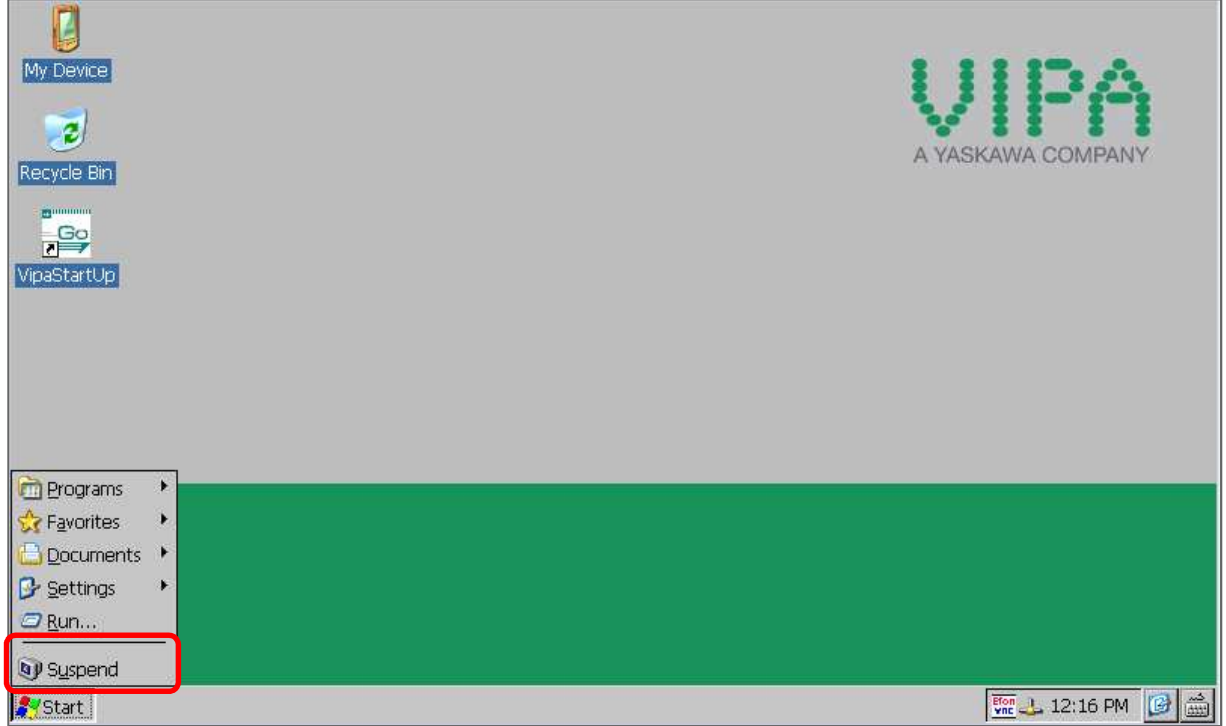

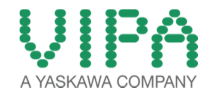

Das Panel sollte nach dem Neustart mit dem Startup Manger starten.

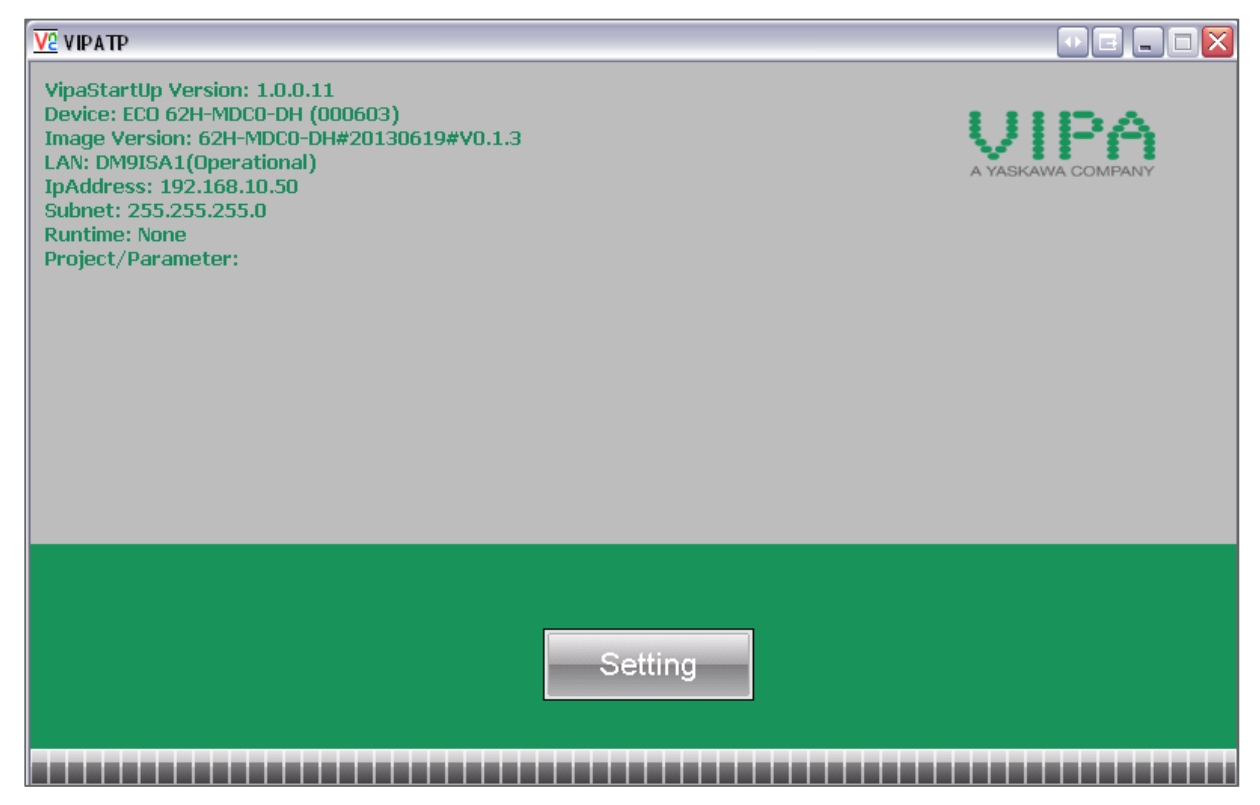